1. Go to [www.irs.gov](http://www.irs.gov/) → Select "Get Transcript of Your Tax Records" → Select "Get Transcript ONLINE" 2. Click "**Create an Account**"

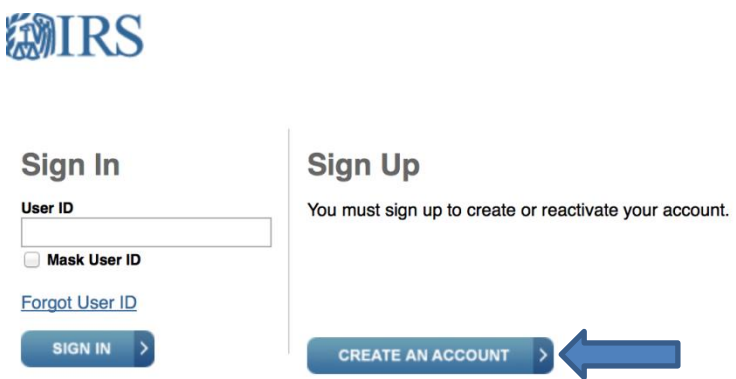

3. Enter your first name, last name, and email address -- > Select "**Send Email Confirmation Code**"

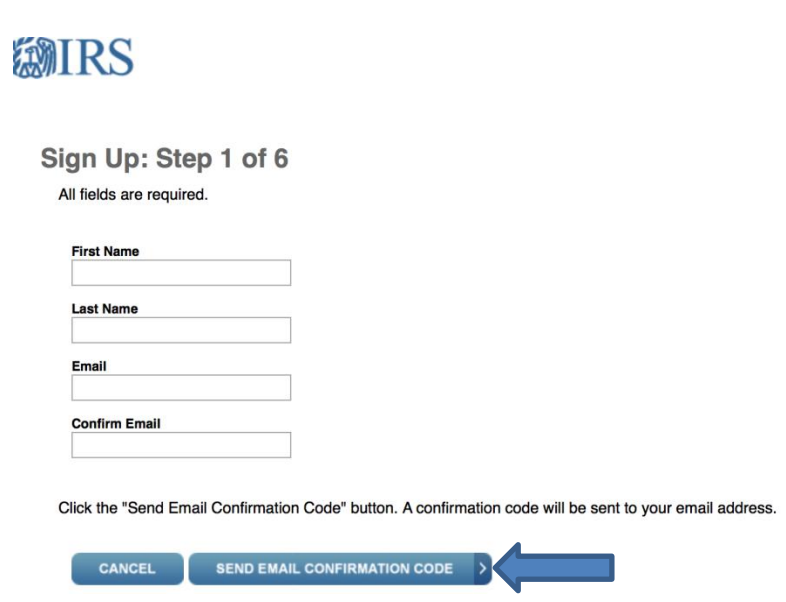

4. The IRS will immediately email you a confirmation code. Retrieve your confirmation code by viewing your email account in another browser window. If you close the IRS website you will have to restart the process.

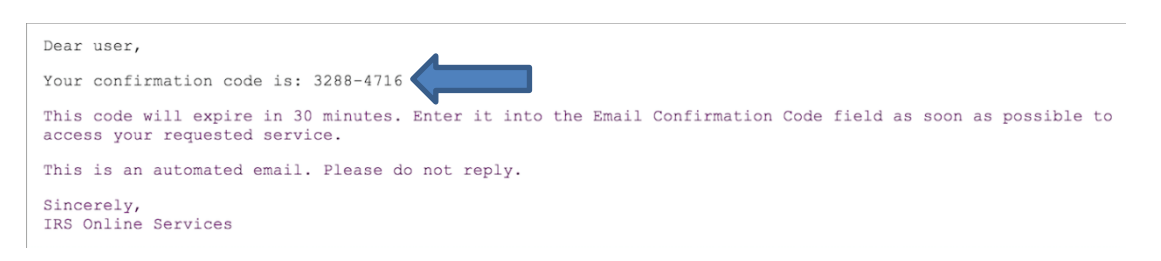

5. Enter your 8 digit confirmation code and click "**Verify Email Confirmation Code**."

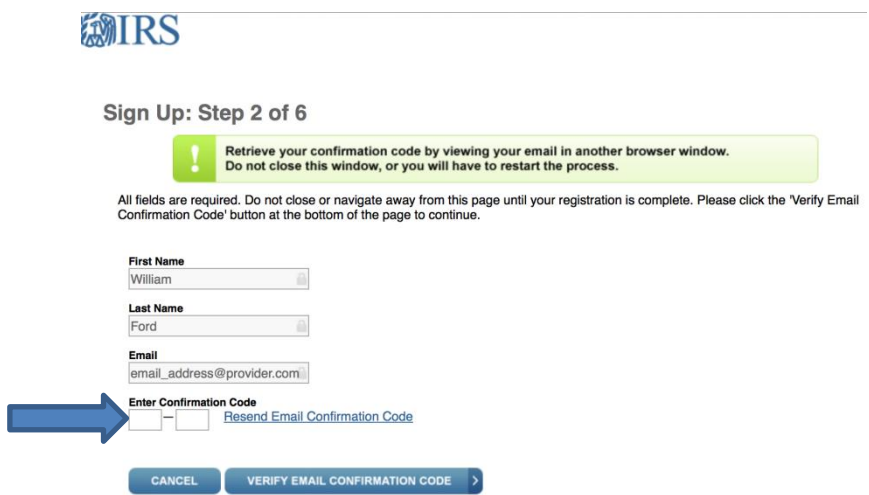

6. Enter your Social Security Number, date of birth, filing status and address. Select the check box at the bottom to continue as a "Guest". This will speed up the retrieval process by skipping the account creation process. Click "**Continue**."

(If you choose not to check the box, you will be prompted to create a Security Profile consisting of a Site Phrase, Site Image, 4 Security Questions, an ID number, and a password. Be sure to write all of this down!)

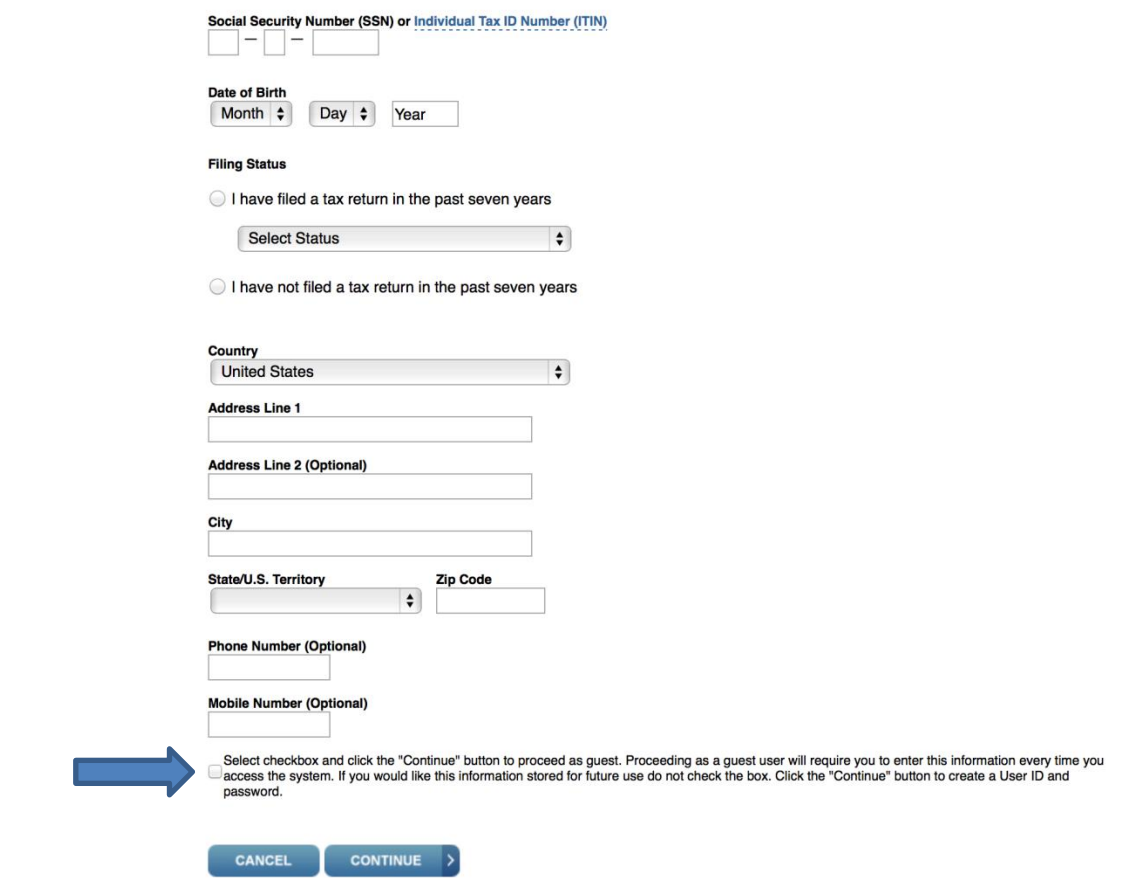

7. Answer the identity verification questions and click "**Continue**."

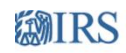

## Sign Up: Step 4 of 6

All fields are required. This information is being validated by a third party.

### Which of the following is the original sale price of your home at your current address (in thousands)?

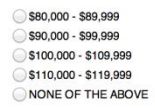

#### How long have you lived at your current address?

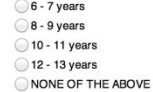

#### Which of the following is either your current or your previous telephone number?

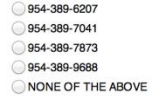

#### On which of the following streets have you lived?

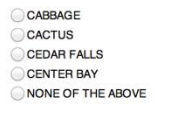

## CANCEL CONTINUE >

8. Be sure to temporarily disable the pop-up blocker in your browser before beginning this step. Select "Higher Education/Student" and then Select the transcript year you wish to request. Allow up to 2 minutes for your tax return transcript to download.

# **(2012 taxes: Summer 2014; 2013 taxes: Fall 2014, Spring 2015, Summer 2015)**

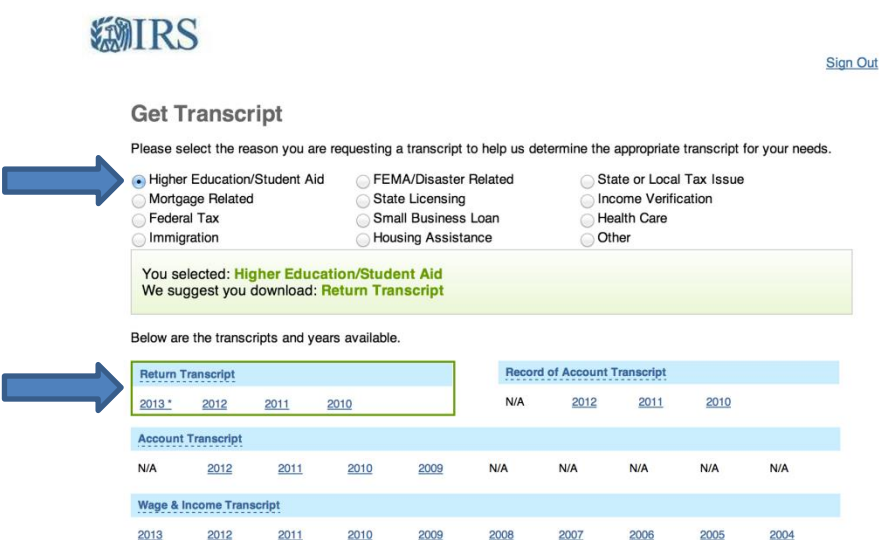

Allow up to 2 minutes for your tax return transcript to download depending on your browser and internet speed. It will open in a new tab or window.

9. Save your Tax Return Transcript to your desktop and/or a flashdrive. Print a copy to submit to the Financial Aid Office for Verification. It is not secure to save your Tax Return Transcript in your email account. If you must email it to yourself, be sure to download it right away when you get home and delete the email from your sent folder and your inbox.